# **FIF-12 USB PROGRAMMING INTERFACE**

The FIF-12 is the Interface Unit which allows cloning of channel data to Vertex Standard transceivers,<sup>\*</sup> and/or re-writing of the firmware on some Vertex Standard transceivers, *w* using the USB port of a personal computer.

: Check with your Vertex Standard Dealer for applicable models.

#### **OPERATING SYSTEM REQUIREMENTS**

Microsoft® Windows® 2000, Windows® XP (32 bit Ver. only), Windows® Vista (32 / 64 bit Ver.), or Windows® 7 (32 / 64 bit Ver.)

#### **PACKING LIST**

FIF-12 Interface Unit USB Cable CD-ROM (Includes the Driver File and Operating Manual)

#### **OPERATION**

- *Log on to the computer using the "Administrator" account.* If you do not know how to change the account to "Administrator," please consult your computer system administrator.
- Install the **FIF-12** driver.
- $\Box$  When the driver installation is finished, connect the supplied USB Cable between the **FIF-12** and your computer, then connect the appropriate Connection Cable (option) between the **FIF-12** and the transceiver.
- $\Box$  Confirm the computer's communication port which detects the **FIF-12**.
- $\square$  Execute the cloning/writing software.

If this is the first time you have executed the programming/ writing software on this computer after installing the **FIF-12** USB Interface, check the programming/writing software's "CONFIGURE" parameter, to be sure that the communication port of the programming/writing software matches that set for the **FIF-12**. See page 13.

#### **OPTIONS**

- **CT-171** Connection Cable with 8-pin Modular Jack (for the **VX-4500/-4600/-2100/-2200/-4100/-4200/ VX-7100/-7200/, VXR-9000/-7000/-1000** etc.)
- **CT-105** Connection Cable with 14-pin Universal Connector (for the **VX-800/-537/-5500/-6000** etc.)
- **CT-106** Connection Cable 4-conductor Mini-phone Jack (for the **VX-450/-230/-350/-410/-420/-160/-180** etc.)
- **CT-108** Connection Cable with 14-pin Universal Connector (for the **VX-820/-920** etc.)

#### **NOTE**

The **FIF-12** is designed to be connected directly to the computer's USB port. Devices that are made to convert a USB device to a 9 pin serial port will not work and/or may damage the **FIF-12**.

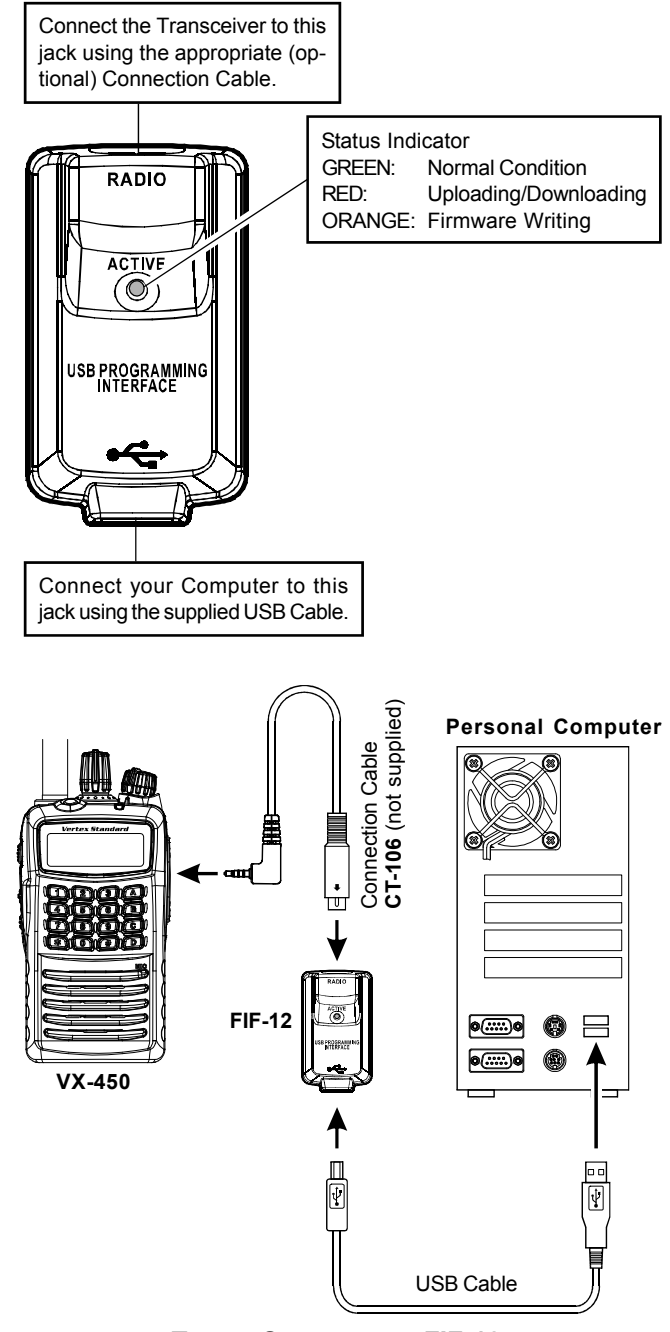

**TYPICAL SETUP FOR THE FIF-12**

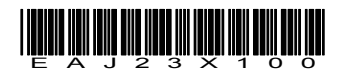

**VERTEX STANDARD CO., LTD.** 

#### **INSTALLATION PROCEDURE FOR THE FIF-12 DRIVER** (**Microsoft® Windows® 2000**)

*Note*: Please perform this operation after changing user account to an "Administrator". *DO NOT INSTALL ANY HARD-WARE BEFORE INSTALLING FIF-12 DRIVER*.

*1*. Set the supplied CD into your CD-ROM drive, then Click the *left* mouse button on the "**setup.exe**".

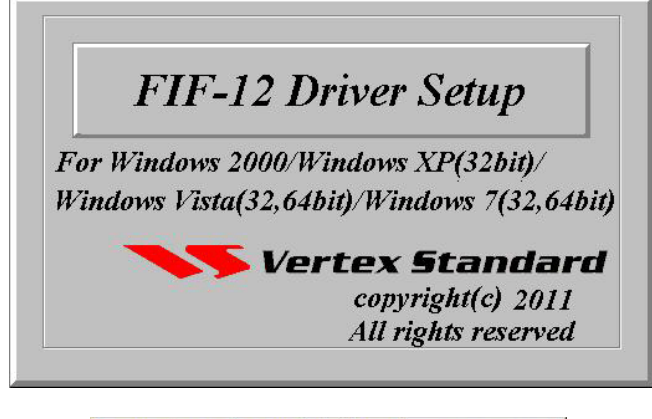

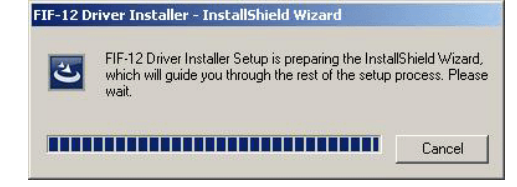

2. The following window (Install Shield Wizard) will be open. Click the left mouse button on "**Next >**" button.

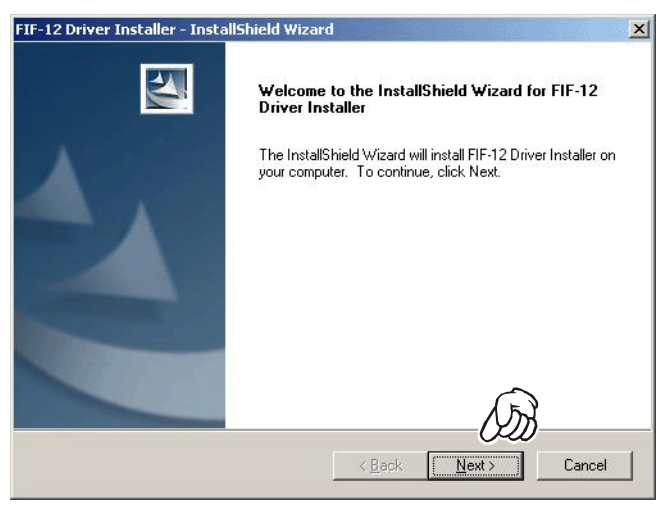

*3*. Click the *left* mouse button on the "**Install**" button.

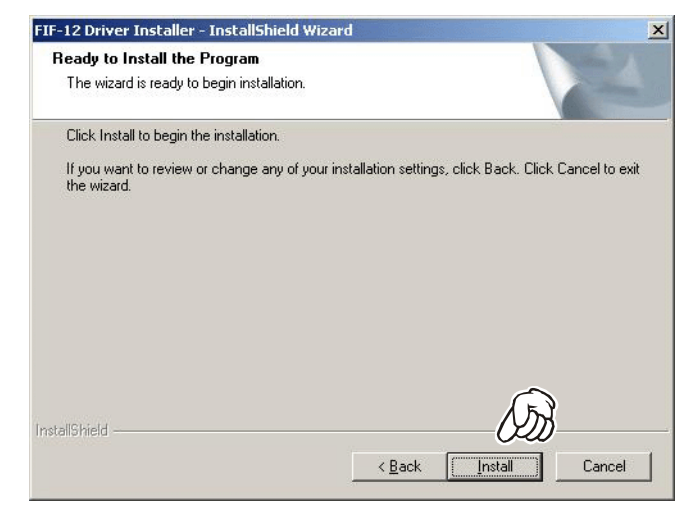

*4*. Click the *left* mouse button on the "**Finish**" button.

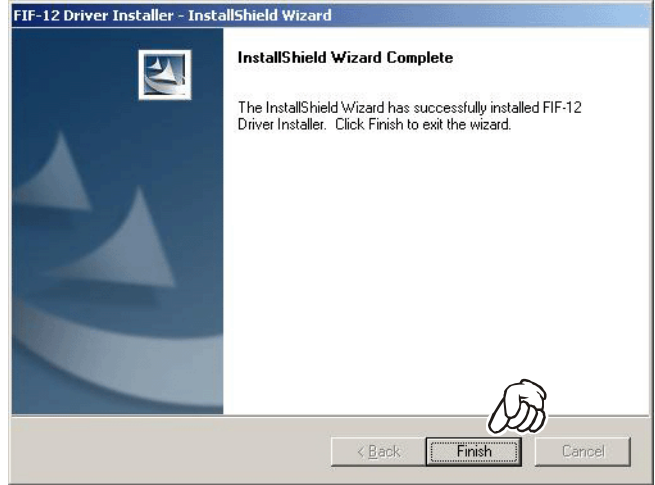

*5*. Connect the **FIF-12** to the USB port on your computer, the Driver is recognized automatically.

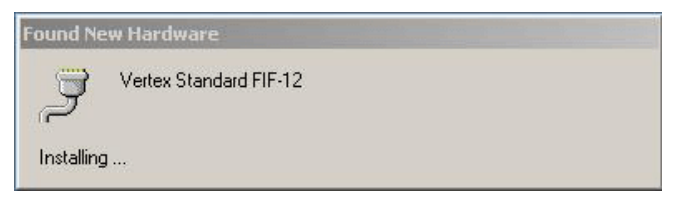

## **CONFIRMING THE COMPUTER's COMMUNICATION PORT** (**Microsoft® Windows® 2000**)

*1*. Click the *right* mouse button on the "**My Computer**" icon on the desktop, then click the left mouse button on the "**Properties**" item to open the "**System Properties**" window.

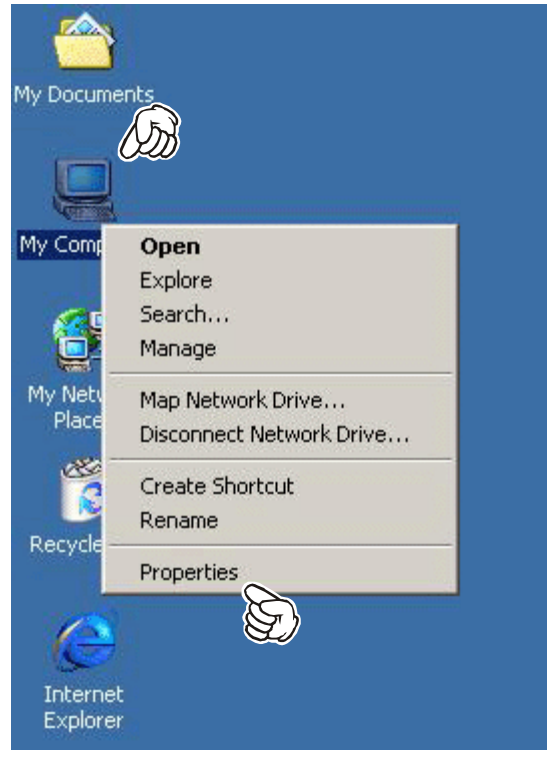

*2*. Click the *left* mouse button on the "**Hardware**" Folder, then click the *left* mouse button on the "**Device Manager**" Button to open the "**Device Manager**" window.

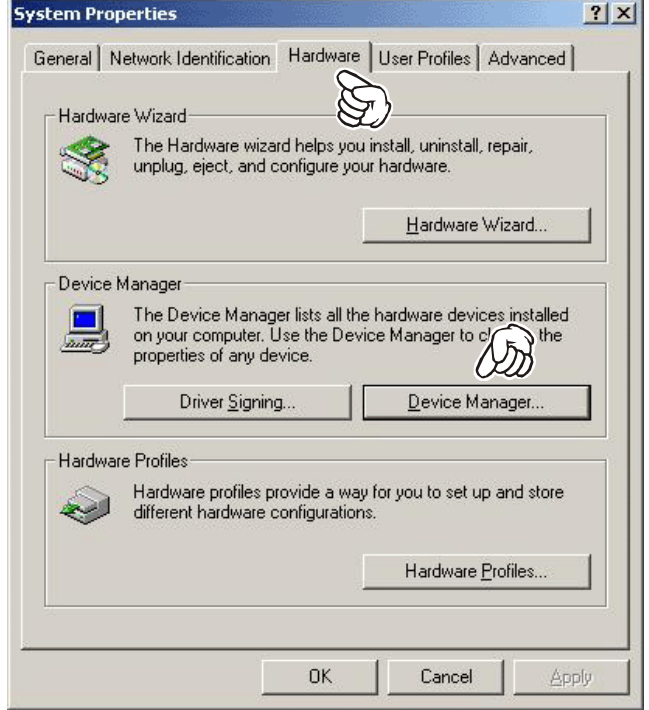

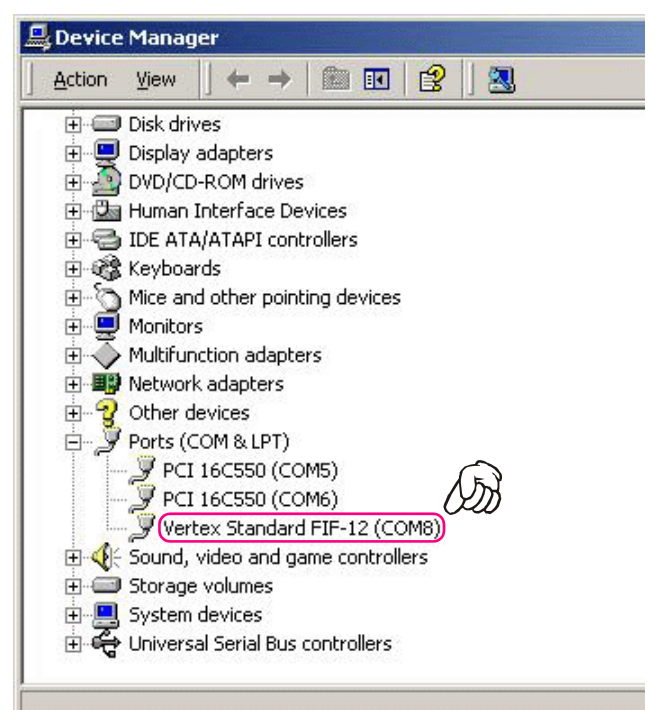

## **INSTALLATION PROCEDURE FOR THE FIF-12 DRIVER** (**Microsoft® Windows® XP**)

*Note*: Please perform this operation after changing user account to an "Administrator". *DO NOT INSTALL ANY HARD-WARE BEFORE INSTALLING FIF-12 DRIVER*.

*1*. Set the supplied CD into your CD-ROM drive, then Click the *left* mouse button on the "**setup.exe**".

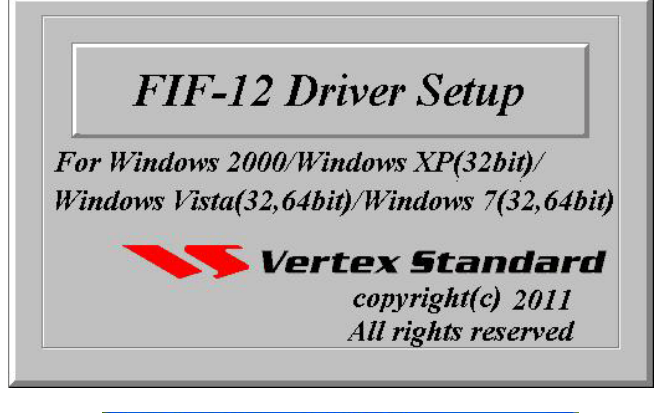

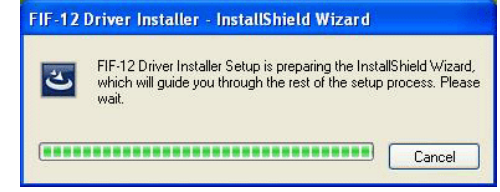

2. The following window (Install Shield Wizard) will be open. Click the left mouse button on "**Next >**" button.

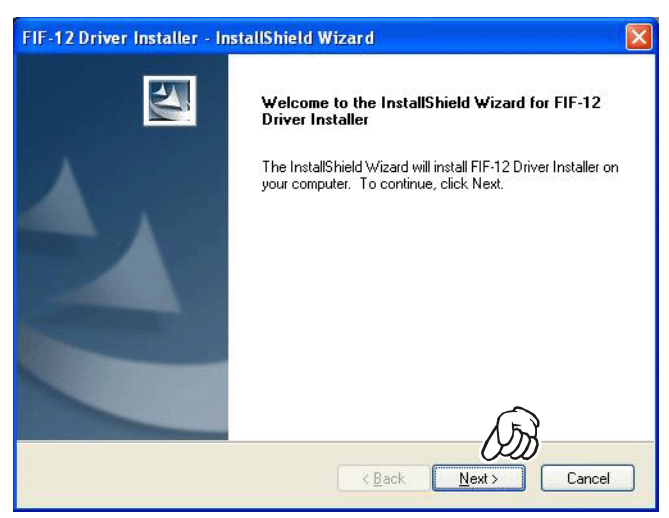

*3*. Click the *left* mouse button on the "**Install**" button.

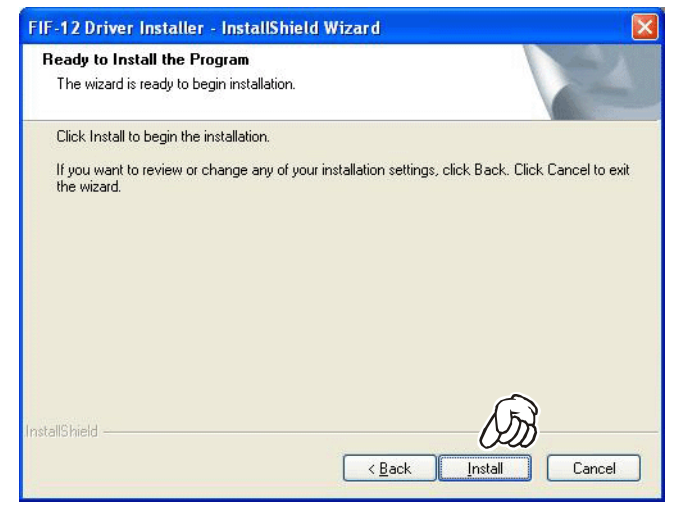

*4*. Click the *left* mouse button on the "**Continue Anyway**" button.

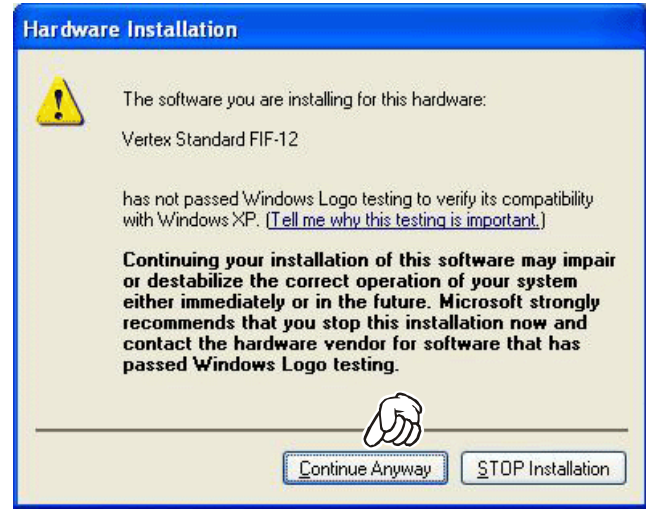

*5*. Click the *left* mouse button on the "**Finish**" button.

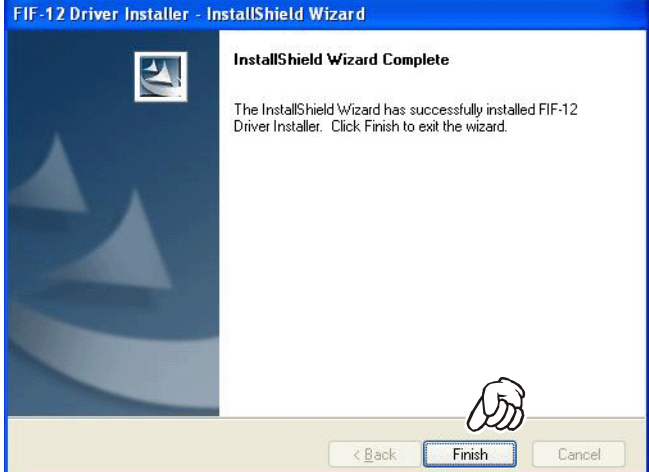

## **INSTALLATION PROCEDURE FOR THE FIF-12 DRIVER** (**Microsoft® Windows® XP**)

- *6*. Connect the **FIF-12** to the USB port on your computer.
- *7*. The following window (Found New Hardware) will be open.

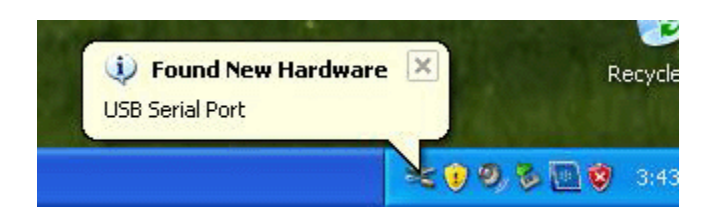

*8*. The following window (Found New Hardware Wizard) will be open. Select "**Install the software automatically (Recommended**)," then click the *left* mouse button on the "**Next>**" button.

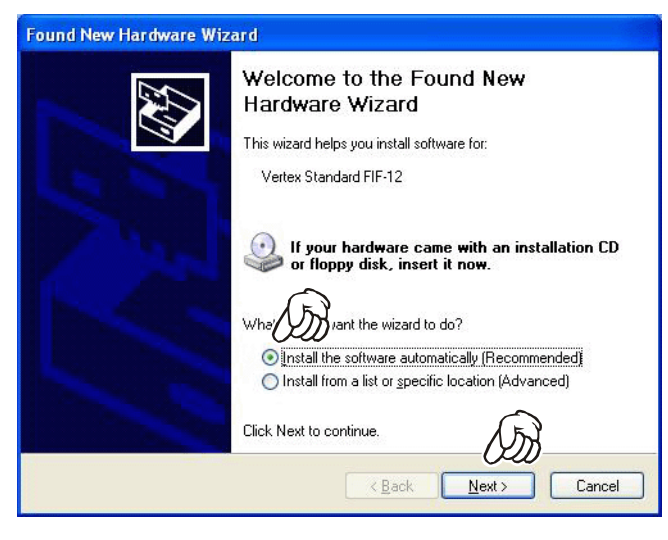

*9*. The Driver is recognized automatically.

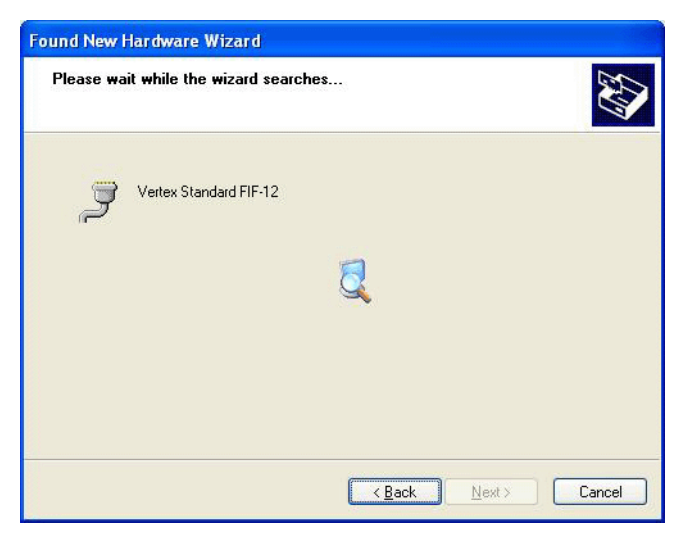

*10*.Click the *left* mouse button on the "**Continue Anyway**" button.

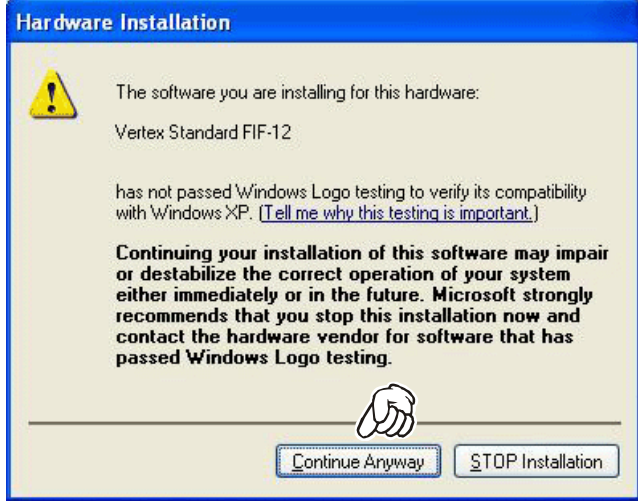

*11*.Click the *left* mouse button on the "**Finish**" button.

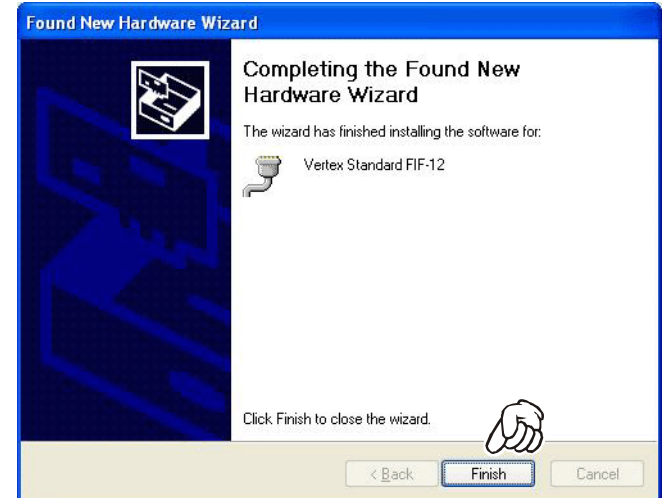

**12**. Repeat step  $7 \sim$  step 11.

## **CONFIRMING THE COMPUTER's COMMUNICATION PORT** (**Microsoft® Windows® XP**)

*1*. Click the *left* mouse button on the "**start**" button, then click the *right* mouse button on the "**My Computer**" item. Click the *left* mouse button on "**Propeties**" to open the "**System Properties**" window.

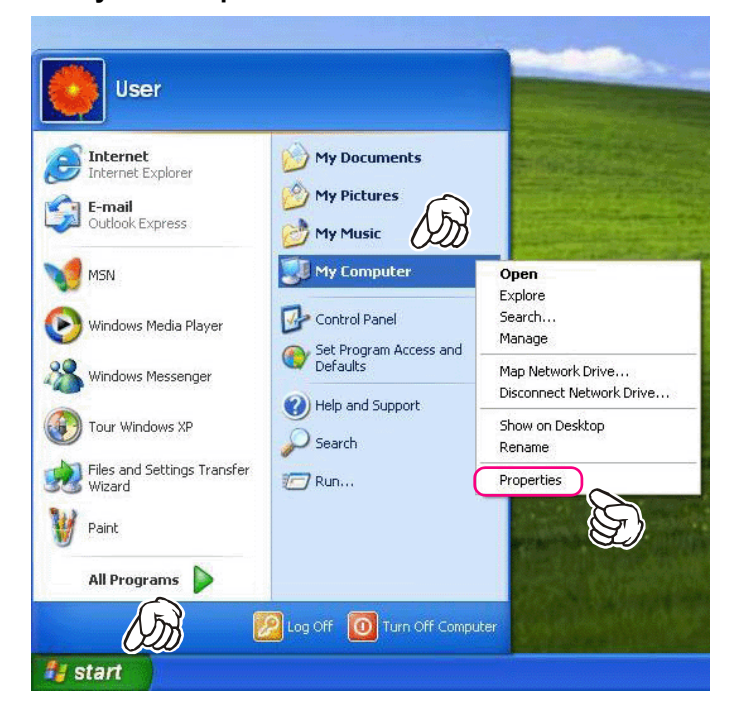

*2*. Click the *left* mouse button on the "**Hardware**" Folder, then click the *left* mouse button on the "**Device Manager**" button to open the "**Device Manager**" window.

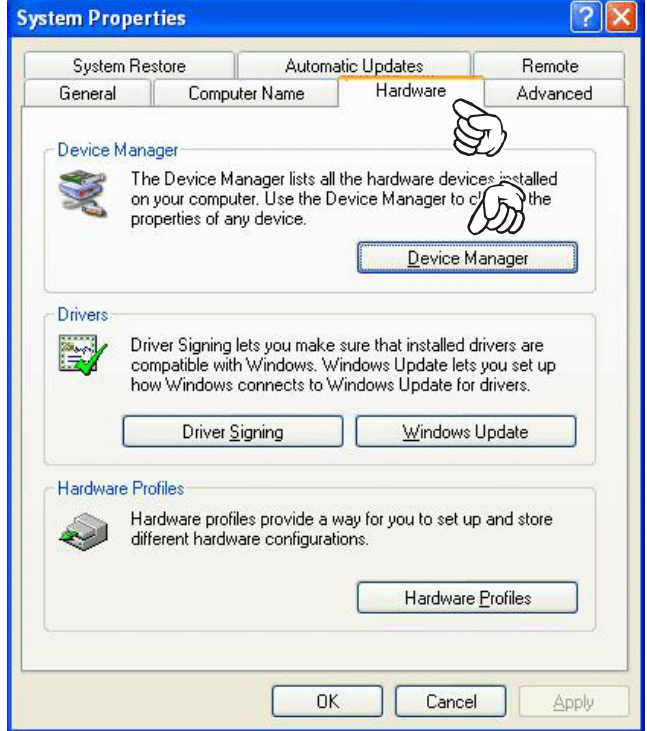

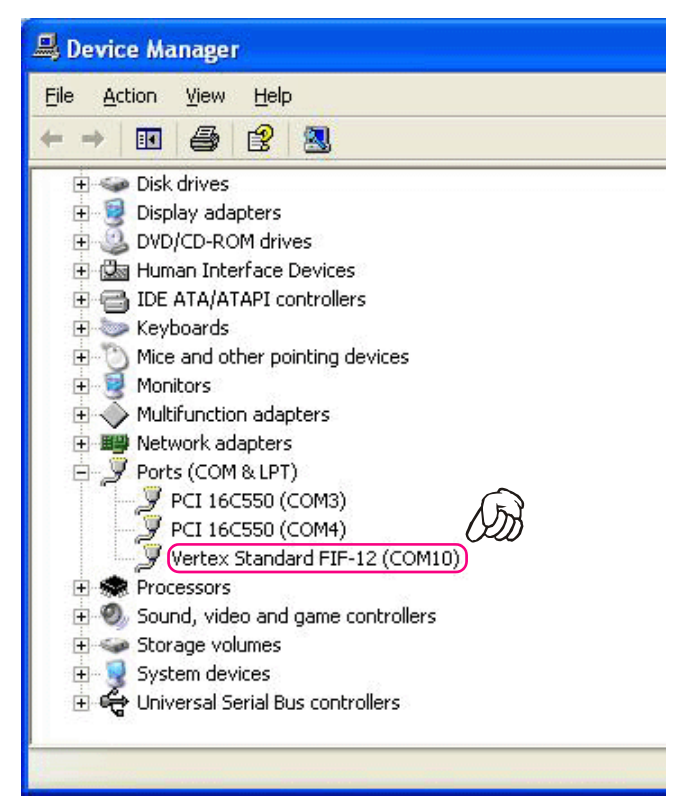

## **INSTALLATION PROCEDURE FOR THE FIF-12 DRIVER** (**Microsoft® Windows® Vista**)

*Note*: Please perform this operation after changing user account to an "Administrator". *DO NOT INSTALL ANY HARD-WARE BEFORE INSTALLING FIF-12 DRIVER*.

- *1*. Set the supplied CD into your CD-ROM drive, then Click the *left* mouse button on the "**setup.exe**".
- *2*. The following window (User Account Control) will be open. Click the *left mouse button* on "**Allow**".

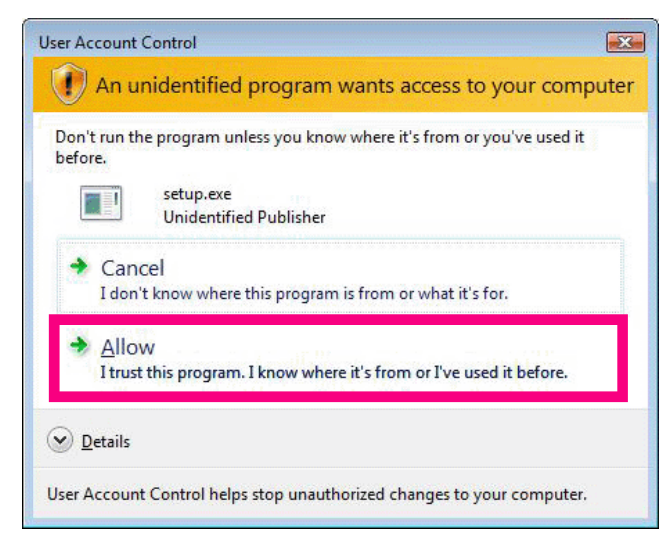

*3*. The following window (FIF-12 Driver Setup) will be open.

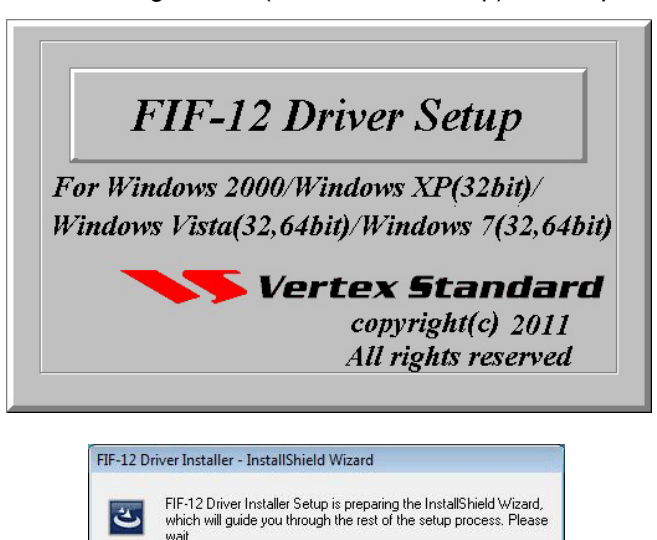

Cancel

4. The following window (Install Shield Wizard) will be open. Click the left mouse button on "**Next >**" button.

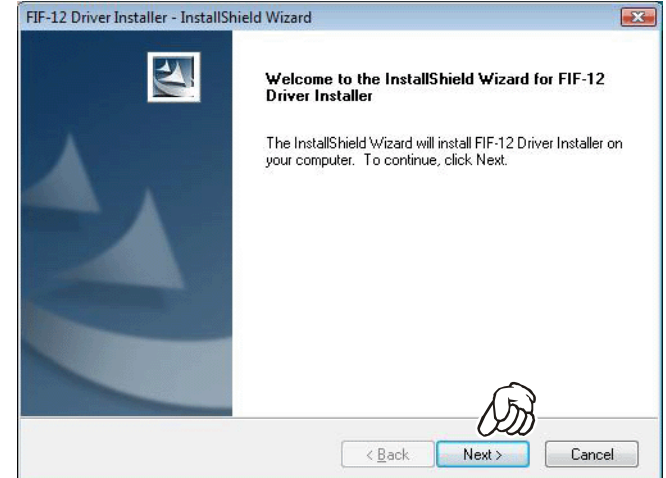

*5*. Click the *left* mouse button on the "**Install**" button.

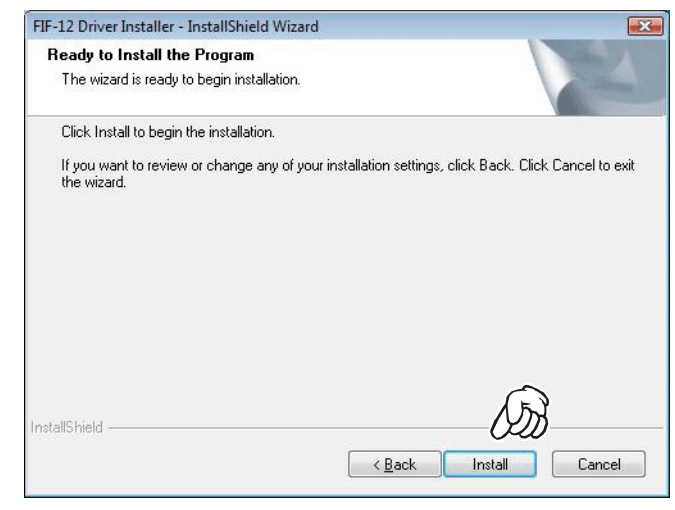

*6*. Click the *left* mouse button on the "**Finish**" button.

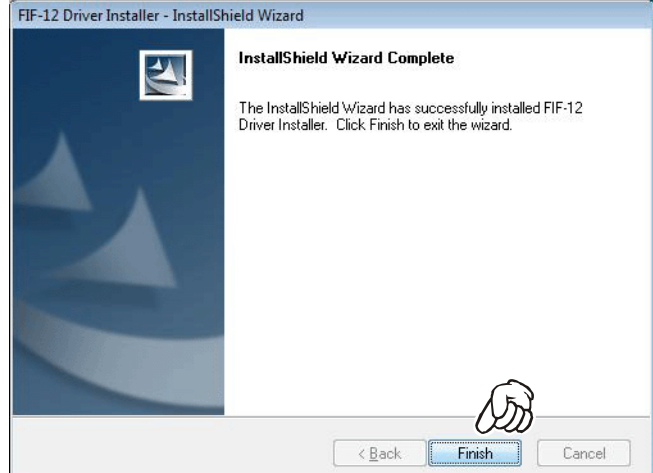

*7*. Connect the **FIF-12** to the USB port on your computer, the Driver is recognized automatically.

i.

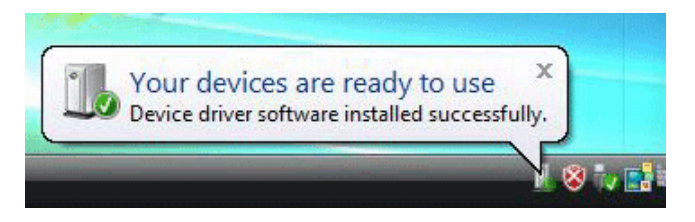

#### **CONFIRMING THE COMPUTER's COMMUNICATION PORT** (**Microsoft® Windows® Vista**)

*1*. Click the *left* mouse button on the "**start**" button, then click the *right* mouse button on the "**Computer**" Item. Click the *left* mouse button on "**Propeties**" to open the "**System Properties**" window.

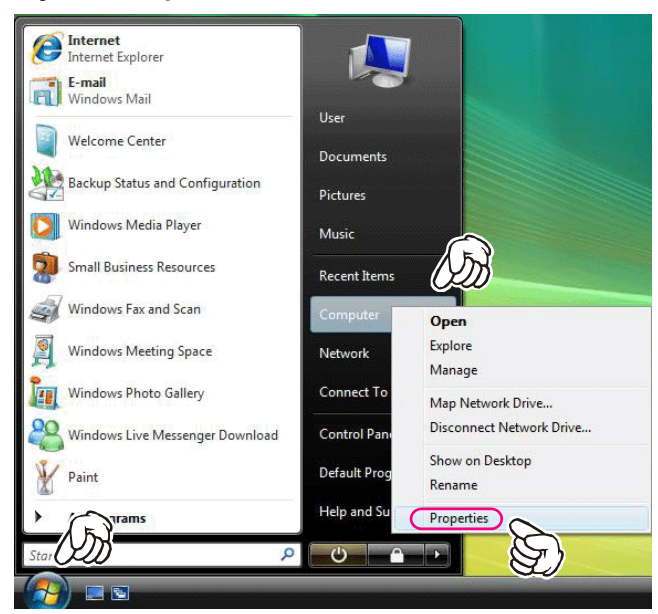

*2*. Click the *left* mouse button on the "**Device Manager**" Item, to open the "Confirmation" window.

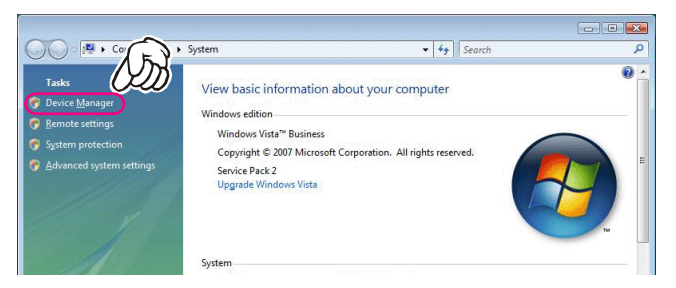

*3*. Click the *left* mouse button on the "**Continue**" button to open the "**Device Manager**" window.

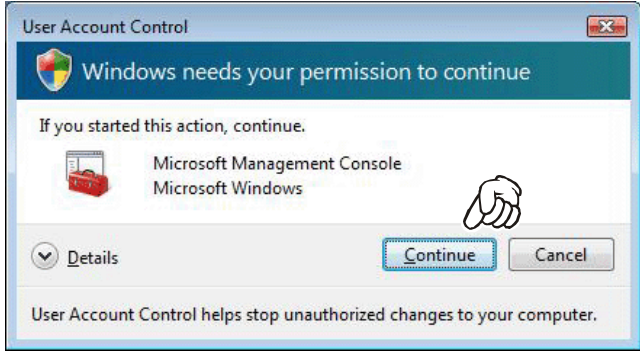

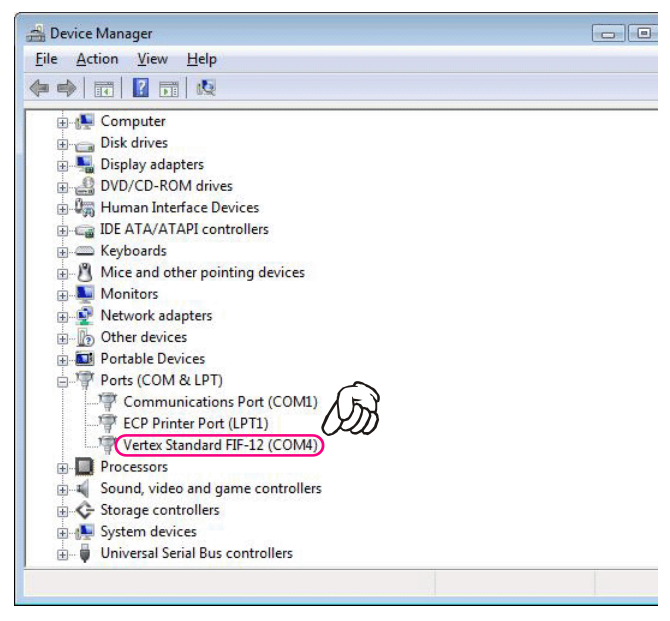

## **INSTALLATION PROCEDURE FOR THE FIF-12 DRIVER** (**Microsoft® Windows® 7**)

*Note*: Please perform this operation after changing user account to an "Administrator". *DO NOT INSTALL ANY HARD-WARE BEFORE INSTALLING FIF-12 DRIVER*.

- *1*. Set the supplied CD into your CD-ROM drive, then Click the *left* mouse button on the "**setup.exe**".
- *2*. The following window (User Account Control) will be open. Click the left mouse button on "**Yes**" button.

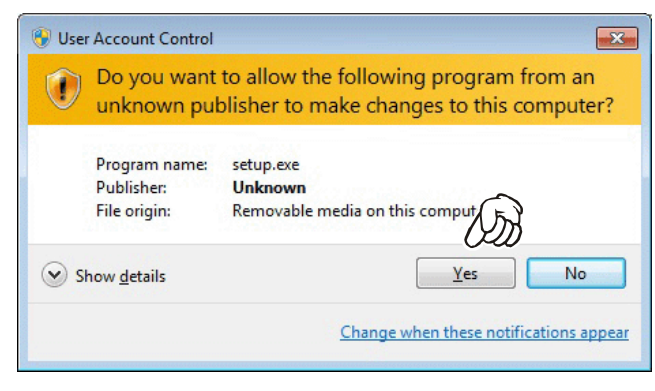

*3*. The following window (FIF-12 Driver Setup) will be open.

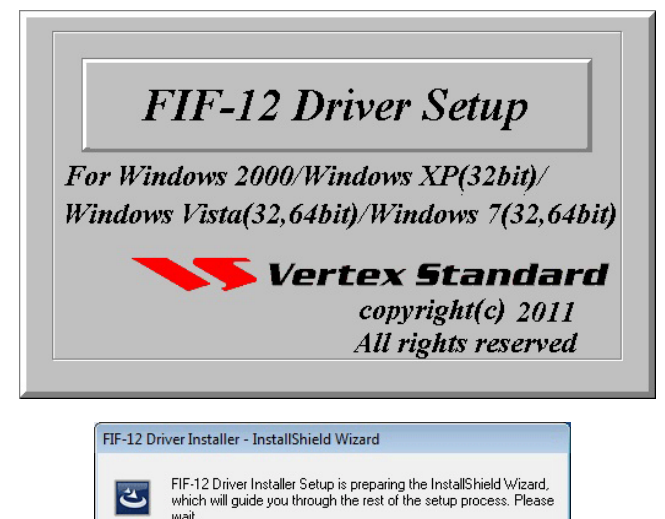

Cancel

4. The following window (Install Shield Wizard) will be open. Click the left mouse button on "**Next >**" button.

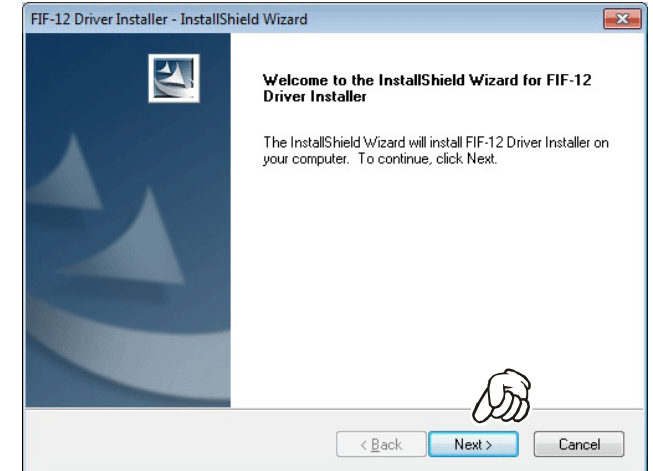

*5*. Click the *left* mouse button on the "**Install**" button.

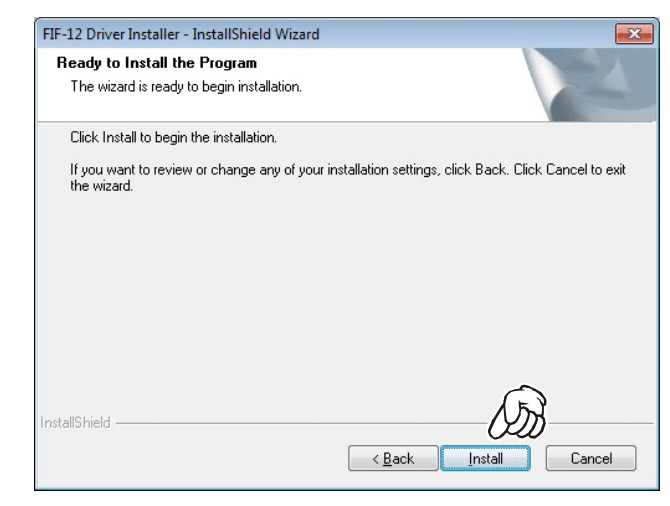

*6*. The "Windows Security" window will be open. Click the *left mouse button* on "**Install this driver software anyway**".

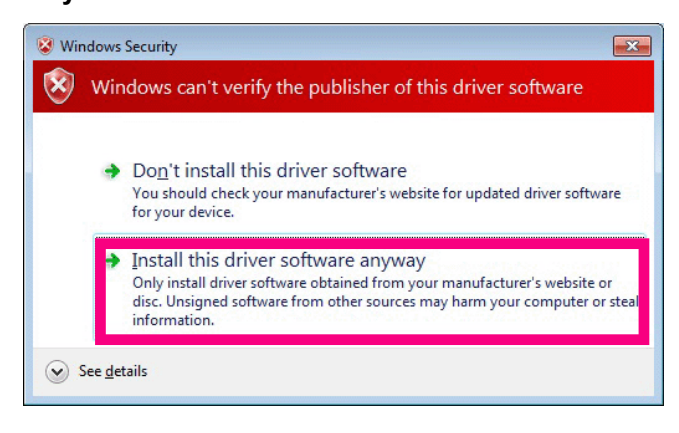

*7*. Click the *left* mouse button on the "**Finish**" button.

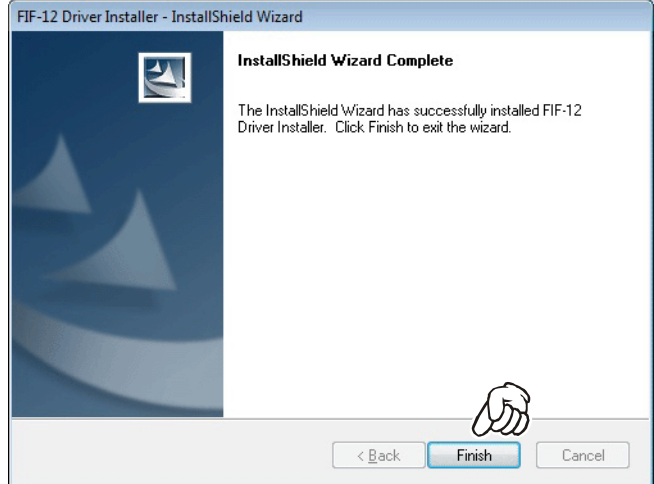

*8*. Connect the **FIF-12** to the USB port on your computer, the Driver is recognized automatically.

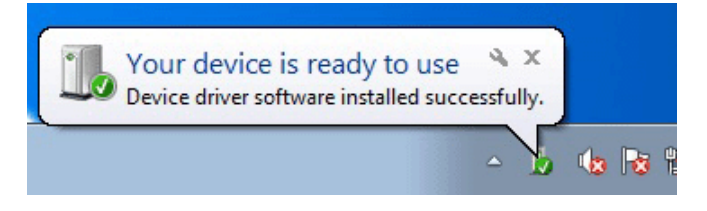

#### **CONFIRMING THE COMPUTER's COMMUNICATION PORT** (**Microsoft® Windows® 7**)

*1*. Click the *left* mouse button on the "**start**" button, then click the *right* mouse button on the "**Computer**" Item. Click the *left* mouse button on "**Properties**" to open the "**System Properties**" window.

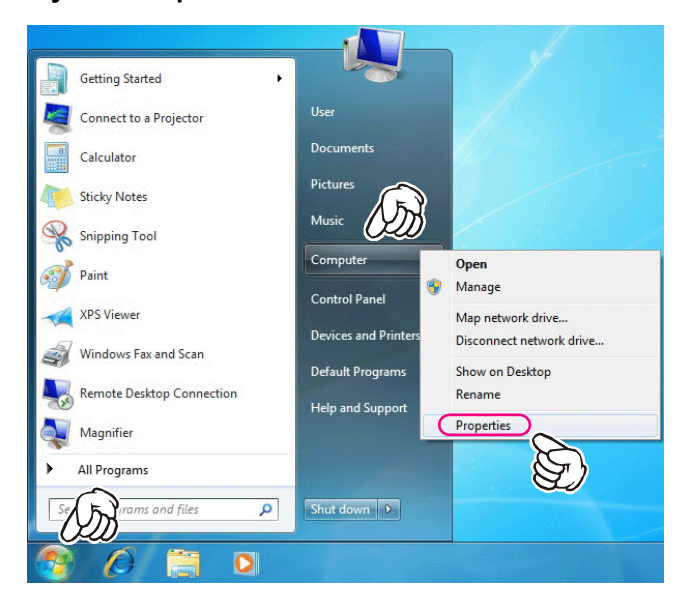

*2*. Click the *left* mouse button on the "**Device Manager**" Item, to open the "**Device Manager**" window.

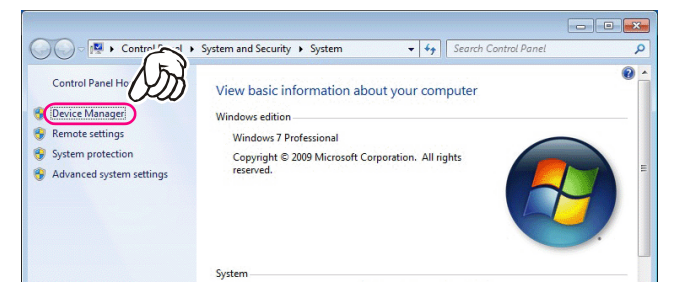

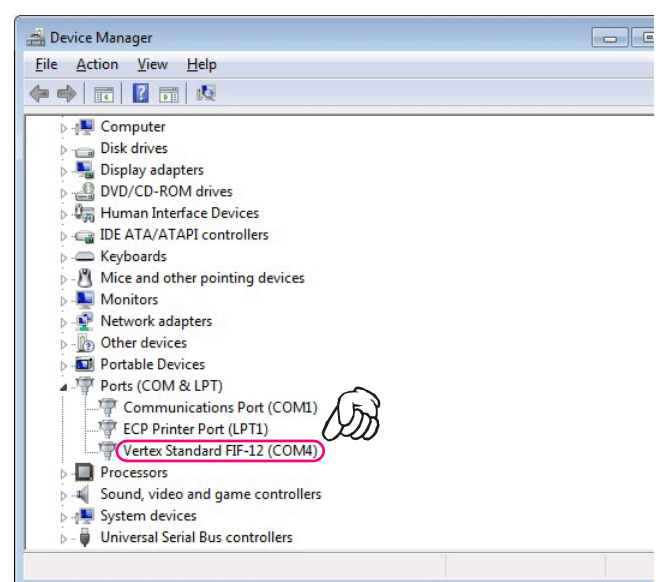

## **"CONFIGURE" PARAMETER SETTING PROCEDURE** (**EXAMPLE: "CE115"**)

*1*. Click the *left* mouse button on the "**File**" parameter.

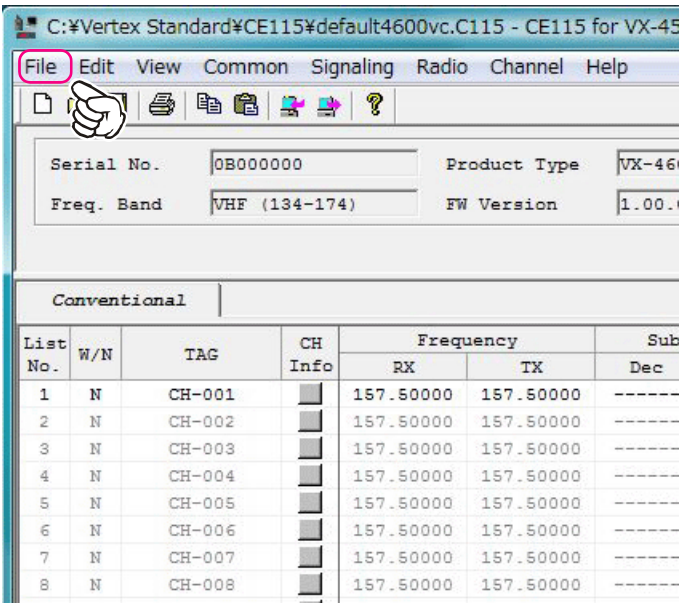

*2*. Click the *left* mouse button on the "**Configure**" item to open the "**Configure**" window.

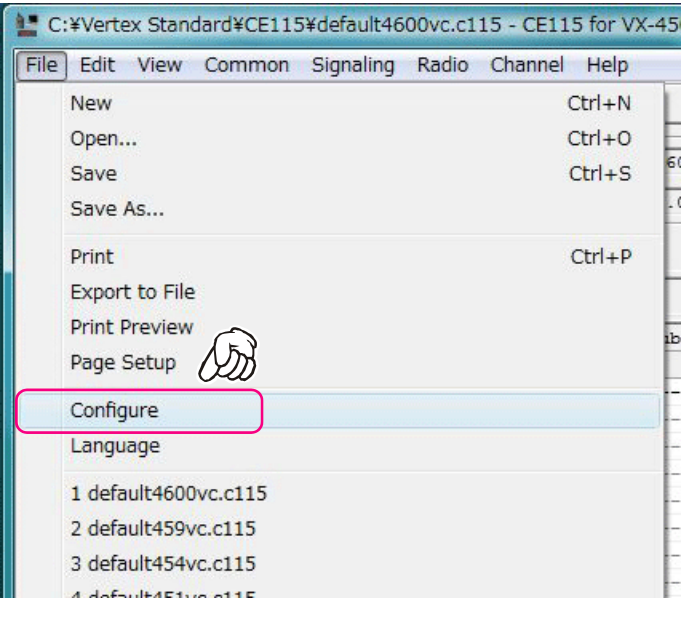

*3*. Select the communication port which is detecting the **FIF-12**.

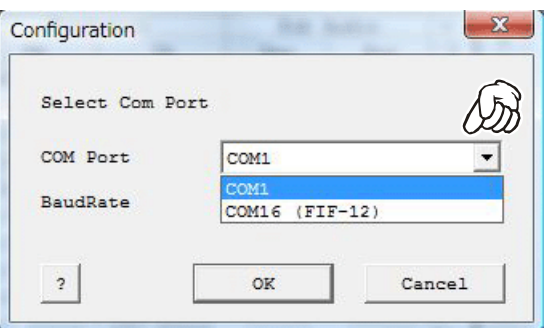

*4*. Select the Baud Rate for the transceiver's computer interface circuitry.

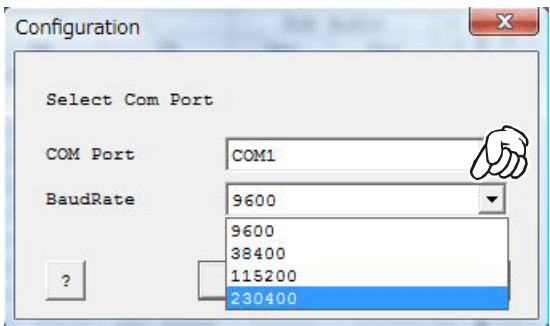

*5*. Click the *left* mouse button on the "**OK**" button.

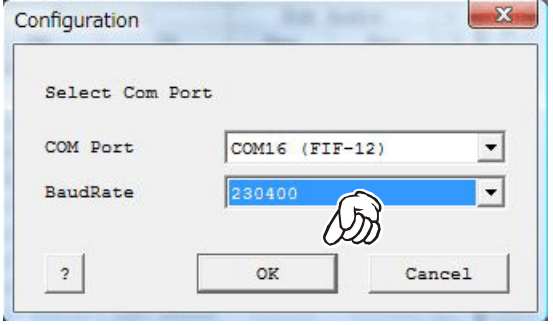